# BBG-1050-EMDE-ANC

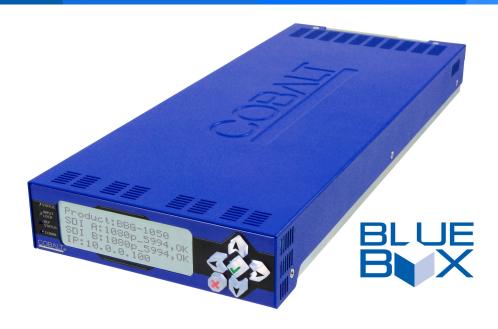

## 3G/HD/SD-SDI Standalone Ancillary Data Embedder/De-Embedder

## **Product Manual**

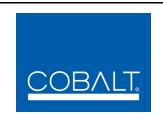

## Cobalt Digital Inc.

2506 Galen Drive Champaign, IL 61821 Voice 217.344.1243 • Fax 217.344.1245 www.cobaltdigital.com

## Copyright

## ©Copyright 2016, Cobalt Digital Inc. All Rights Reserved.

Duplication or distribution of this manual and any information contained within is strictly prohibited without the express written permission of Cobalt Digital Inc. This manual and any information contained within, may not be reproduced, distributed, or transmitted in any form, or by any means, for any purpose, without the express written permission of Cobalt Digital Inc. Reproduction or reverse engineering of software used in this device is prohibited.

#### **Disclaimer**

The information in this document has been carefully examined and is believed to be entirely reliable. However, no responsibility is assumed for inaccuracies. Furthermore, Cobalt Digital Inc. reserves the right to make changes to any products herein to improve readability, function, or design. Cobalt Digital Inc. does not assume any liability arising out of the application or use of any product or circuit described herein.

### **Trademark Information**

**Cobalt**<sup>®</sup> is a registered trademark of Cobalt Digital Inc.

**openGear**<sup>®</sup> is a registered trademark of Ross Video Limited. **DashBoard**<sup>TM</sup> is a trademark of Ross Video Limited.

**Dolby**<sup>®</sup> is a registered trademark of Dolby Laboratories, Inc. Other product names or trademarks appearing in this manual are the property of their respective owners.

Congratulations on choosing the Cobalt<sup>®</sup> BBG-1050-EMDE-ANC 3G/HD/SD-SDI Standalone Ancillary Data Embedder/De-Embedder. The BBG-1050-EMDE-ANC is part of a full line of modular processing and conversion gear for broadcast TV environments. The Cobalt Digital Inc. line includes video decoders and encoders, audio embedders and de-embedders, distribution amplifiers, format converters, remote control systems and much more. Should you have questions pertaining to the installation or operation of your BBG-1050-EMDE-ANC, please contact us at the contact information on the front cover.

| Manual No.:                                   | BBG1050EMDEANC-OM   |
|-----------------------------------------------|---------------------|
| <b>Document Version:</b>                      | V1.0P (Preliminary) |
| Release Date:                                 | February 8, 2016    |
| Applicable for Firmware Version (or greater): | v1.179 or greater   |
| Description of product/manual changes:        | - Initial release   |

## Table of Contents

| Chapter 1 | Introduction                                                    | 1-1 |
|-----------|-----------------------------------------------------------------|-----|
|           | Overview                                                        | 1-1 |
|           | Cobalt Reference Guides                                         | 1-1 |
|           | Manual Conventions                                              | 1-2 |
|           | Warnings, Cautions, and Notes                                   | 1-2 |
|           | Labeling Symbol Definitions                                     | 1-3 |
|           | Safety Summary                                                  | 1-3 |
|           | Warnings                                                        | 1-3 |
|           | Cautions                                                        | 1-3 |
|           | EMC Compliance Per Market                                       | 1-3 |
|           | BBG-1050-EMDE-ANC Functional Description                        | 1-4 |
|           | BBG-1050-EMDE-ANC Input/Outputs                                 | 1-4 |
|           | Ancillary Data Input/Output Interfaces                          | 1-4 |
|           | User Control Interface                                          | 1-5 |
|           | Technical Specifications                                        | 1-5 |
|           | Warranty and Service Information                                | 1-7 |
|           | Cobalt Digital Inc. Limited Warranty                            | 1-7 |
|           | Contact Cobalt Digital Inc.                                     | 1-8 |
| Chapter 2 | Installation                                                    | 2-1 |
| •         | Overview                                                        | 2-1 |
|           | Installing the BBG-1050-EMDE-ANC                                | 2-1 |
|           | Installing Using BBG-1000-TRAY Optional Mounting Tray           | 2-1 |
|           | BBG-1050-EMDE-ANC Unit Dimensions                               | 2-2 |
|           | Rear Panel Connections                                          | 2-2 |
| Chapter 3 | Setup/Operating Instructions                                    | 3-1 |
|           | Overview                                                        | 3-1 |
|           | BBG-1050-EMDE-ANC Front Panel Display and Menu-Accessed Control | 3-1 |
|           | Connecting BBG-1050-EMDE-ANC To Your Network                    | 3-3 |
|           | Finding a BBG-1050-EMDE-ANC Device in DashBoard                 | 3-4 |
|           | Control and Display Descriptions                                | 3-5 |
|           | Function Submenu/Parameter Submenu Overview                     | 3-5 |
|           | Web User Interface                                              | 3-6 |
|           | Display Theme                                                   | 3-7 |
|           | Checking BBG-1050-EMDE-ANC Device Information                   | 3-8 |

| BBG-1050-EMDE-ANC Function Menu List and Descriptions | 3-9  |
|-------------------------------------------------------|------|
| Output Video Mode Controls                            | 3-10 |
| Input Audio Status                                    | 3-10 |
| Timecode                                              | 3-11 |
| Output Audio Routing/Controls                         | 3-15 |
| Ancillary Data Proc Controls                          | 3-16 |
| COMM Ports Setup Controls                             | 3-19 |
| Presets                                               | 3-21 |
| Admin (Log Status/Firmware Update - Card IP Address)  | 3-27 |
| User Log                                              | 3-27 |
| Uploading Firmware Using Web Interface and GUI        | 3-28 |
| Front Panel User Menus                                | 3-29 |
| Troubleshooting                                       | 3-30 |
| Error and Failure Indicator Overview                  | 3-30 |
| Basic Troubleshooting Checks                          | 3-32 |
| BBG-1050-EMDE-ANC Processing Error Troubleshooting    | 3-32 |
| In Case of Problems                                   | 3-33 |

# Introduction

## **Overview**

This manual provides installation and operating instructions for the BBG-1050-EMDE-ANC 3G/HD/SD-SDI Standalone Ancillary Data Embedder / De-Embedder unit (also referred to herein as the BBG-1050-EMDE-ANC).

This manual consists of the following chapters:

- Chapter 1, "Introduction" Provides information about this manual and what is covered. Also provides general information regarding the BBG-1050-EMDE-ANC.
- Chapter 2, "Installation" Provides instructions for installing the BBG-1050-EMDE-ANC and setting up its network access.
- Chapter 3, "Setup/Operating Instructions" Provides overviews
  of operating controls and instructions for using the
  BBG-1050-EMDE-ANC.

**This chapter** contains the following information:

- Cobalt Reference Guides (p. 1-2)
- Manual Conventions (p. 1-2)
- Safety Summary (p. 1-4)
- BBG-1050-EMDE-ANC Functional Description (p. 1-5)
- Technical Specifications (p. 1-6)
- Warranty and Service Information (p. 1-8)
- Contact Cobalt Digital Inc. (p. 1-9)

## **Cobalt Reference Guides**

From the Cobalt<sup>®</sup> web home page, go to **Support>Reference Documents** for easy to use guides covering network remote control, device firmware updates, example processing UI setups and other topics.

**1** Manual Conventions

## **Manual Conventions**

In this manual, display messages and connectors are shown using the exact name shown on the BBG-1050-EMDE-ANC itself. Examples are provided below.

• Device display messages are shown like this:

• Connector names are shown like this: **SDI IN A** 

In this manual, the terms below are applicable as follows:

- **BBG-1050-EMDE-ANC** refers to the BBG-1050-EMDE-ANC 3G/HD/SD-SDI Standalone Ancillary Data Embedder / De-Embedder.
- **Frame** refers to the HPF-9000, OG3-FR, 8321, or similar 20-slot frame that houses Cobalt® or other cards.
- **Device** and/or **Card** refers to a Cobalt<sup>®</sup> or other card.
- **System** and/or **Video System** refers to the mix of interconnected production and terminal equipment in which the BBG-1050-EMDE-ANC and other cards and devices operate.
- Functions and/or features that are available only as an option are denoted in this manual like this:

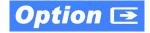

## Warnings, Cautions, and Notes

Certain items in this manual are highlighted by special messages. The definitions are provided below.

## **Warnings**

Warning messages indicate a possible hazard which, if not avoided, could result in personal injury or death.

#### **Cautions**

Caution messages indicate a problem or incorrect practice which, if not avoided, could result in improper operation or damage to the product.

#### Notes

Notes provide supplemental information to the accompanying text. Notes typically precede the text to which they apply.

**Introduction** Safety Summary

## **Labeling Symbol Definitions**

| $\triangle$    | Important note regarding product usage. Failure to observe may result in unexpected or incorrect operation.                       |
|----------------|----------------------------------------------------------------------------------------------------|
| A              | Electronic device or assembly is susceptible to damage from an ESD event. Handle only using appropriate ESD prevention practices. |
|                | If ESD wrist strap is not available, handle only by edges and avoid contact with any connectors or components.                    |
|                | Symbol (WEEE 2002/96/EC)                                                                                                    |
| \ <del>_</del> | For product disposal, ensure the following:                                                                                       |
|                | Do not dispose of this product as unsorted municipal waste.                                                                       |
|                | Collect this product separately.                                                                                                  |
|                | Use collection and return systems available to you.                                                                               |

## **Safety Summary**

## **Warnings**

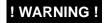

To reduce risk of electric shock do not remove line voltage service barrier cover on frame equipment containing an AC power supply. NO USER SERVICEABLE PARTS INSIDE. REFER SERVICING TO QUALIFIED SERVICE PERSONNEL.

#### **Cautions**

**CAUTION** 

This device is intended for environmentally controlled use only in appropriate video terminal equipment operating environments.

**CAUTION** 

This device contains no user-serviceable components. Refer servicing to authorized personnel.

CAUTION

This device is intended for use ONLY with specified power supplies. Power connection to unauthorized sources may cause product damage, unreliable operation, and invalidate warranty.

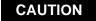

The BBG-1050-EMDE-ANC FPGA is designed for a normal-range operating temperature around 85° C core temperature. Operation in severe conditions exceeding this limit for non-sustained usage are within device operating safe parameters, and can be allowed by setting this control to Disable. However, the disable (override) setting should be avoided under normal conditions to ensure maximum device protection.

## **EMC Compliance Per Market**

| Market                   | Regulatory Standard or Code                                                                                                    |  |  |  |  |  |
|--------------------------|----------------------------------------------------------------------------------------------------|--|--|--|--|--|
| United States of America | FCC "Code of Federal Regulations" Title 47 Part15, Subpart B, Class A                                                                              |  |  |  |  |  |
| Canada                   | ICES-003                                                                                                    |  |  |  |  |  |
| International            | CISPR 24:2010 IEC 61000-4-2:2008 IEC 61000-4-3:2006 with A1:2007 and A2:2010 IEC 61000-4-4:2004 IEC 61000-4-6:2008 IEC 61000-6-3:2006 with A1:2010 |  |  |  |  |  |
|                          | CISPR 22:2008                                                                                                    |  |  |  |  |  |

## **BBG-1050-EMDE-ANC Functional Description**

Figure 1-1 shows a functional block diagram of the BBG-1050-EMDE-ANC. This function provides full VANC/HANC ancillary data de-embedding and embedding for 3G/HD/SD-SDI streams. Direct access to DID and SDID locations allows extraction or insertion of user data such as camera PTZ, SCTE 104, closed-captioning read/insert, or other specialized user payloads. Data can be extracted and inserted to and from the SDI stream via serial or IP interfaces connecting to external devices/systems. A rear I/O module with a dedicated IP port can be used with the ancillary data processor function for data insertion or extraction via IP. In addition to ANC embed/de-embed over external IP or serial media, the BBG-1050-EMDE-ANC also provides SMPTE 337 embed/de-embed, allowing serial user data to be embedded and de-embedded over unused embedded audio pairs.

## BBG-1050-EMDE-ANC Input/Outputs

The BBG-1050-EMDE-ANC provides the following inputs and outputs:

- 3G/HD/SD SDI IN A 3G/HD/SD-SDI input
- **3G/HD/SD-SDI OUT (1-2)** two 3G/HD/SD-SDI processed video outputs
- COM A thru COM D— four RS-485 Tx/Rx serial ports
- ETHERNET 10/100Base-T Ethernet port
- SMPTE 337 Data Over Audio interfaces

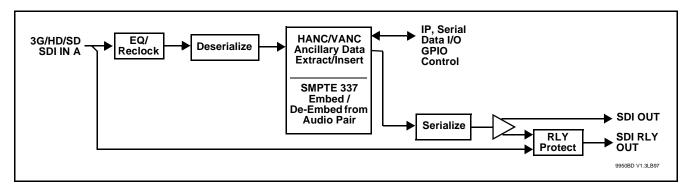

Figure 1-1 BBG-1050-EMDE-ANC Functional Block Diagram

## **Ancillary Data Input/Output Interfaces**

## Serial (COMM) Ports

The BBG-1050-EMDE-ANC is equipped with four, 3-wire serial ports (**COM 1 - COM 4**). The ports provide for embedding or de-embedding via the Ancillary Data Processor for data insertion or extraction. Modes allow for extraction/insertion of entire packets, or payload only. Sync and rate controls allow the BBG-1050-EMDE to coordinate insertion or extraction with external systems. Status indicators are provided which show Tx/Rx OK status and bit rate.

## IP (Ethernet) Port

Separate Tx and Rx controls are provided to set the address and port for Tx and Rx, and set the protocol (UDP, TCP) for Tx and Rx. Modes allow for extraction/insertion of entire packets, or payload only.

Port can be configured to send ACK packets back to a sending source when receiving IP-based insertion data. The port can also be configured to send heartbeat packets to keep external connections open if required. Status indicators are provided which show Tx/Rx OK status, IP address of external connections, bit rate, and total running data amount sent or received.

#### SMPTE 337 Data Embed / De-Embed

SMPTE 337/338/339 non-PCM data can be embedded and de-embedded on embedded audio pairs, offering a very convenient self-contained transport within the program stream physical media. An unused embedded audio pair serves as the media between two EMDE-ANC devices wherein user data (from external serial interfaces) can use the embedded pair between sending and receiving serial nodes.

#### **User Control Interface**

BBG-1050-EMDE-ANC uses an HTML5 internal web server for control/monitoring communication, which allows control via a web interface with no special or unique application on the client device. Connection to the device to the network media connection is via a standard 10/100/1000 RJ-45 Ethernet connection. The device can also be controlled using DashBoard<sup>TM</sup> remote control, where it appears as a frame connection.

## **Technical Specifications**

Table 1-1 lists the technical specifications for the BBG-1050-EMDE-ANC 3G/HD/SD-SDI Standalone Ancillary Data Embedder / De-Embedder unit.

Table 1-1 Technical Specifications

| Item                      | Characteristic                                                                                                    |  |  |  |
|---------------------------|----------------------------------------------------------------------------------------------------|--|--|--|
| Part number, nomenclature | BBG-1050-EMDE-ANC 3G/HD/SD-SDI Standalone Ancillary<br>Data Embedder / De-Embedder                                                                                       |  |  |  |
| Power consumption         | < 18 Watts maximum. Power provided by included AC adapter; 100-240 VAC, 50/60 Hz. Second DC power connection allows power redundancy using second (optional) AC adapter. |  |  |  |
| Installation Density      | Up to 3 units per 1RU space                                                                                                    |  |  |  |

Table 1-1 Technical Specifications — continued

| Item                                                                            | Characteristic                                                                                                    |  |  |  |
|---------------------------------------------------------------------------------|----------------------------------------------------------------------------------------------------|--|--|--|
| Environmental: Operating temperature: Relative humidity (operating or storage): | 32° – 104° F (0° – 40° C)<br>< 95%, non-condensing                                                                                                  |  |  |  |
| Dimensions (WxHxD):                                                             | 5.7 x 1.4 x 14.7 in (14.5 x 3.5 x 37.3 cm) Dimensions include connector projections.                                                                |  |  |  |
| Weight:                                                                         | 6 lb (2.8 kg)                                                                                                    |  |  |  |
| Ethernet communication                                                          | 10/100/1000 Mbps Ethernet with Auto-MDIX via HTML5 web interface                                                                                    |  |  |  |
| Front-Panel Controls and Indicators                                             | Backlit LCD display and menu navigation keys. Display and controls provide unit status display and full control as an alternate to web GUI control. |  |  |  |
| Serial Digital Video Input                                                      | Number of Inputs:                                                                                                    |  |  |  |
|                                                                                 | (1); Input uses relay bypass to output directly to RLY OUT in case of loss of power.                                                                |  |  |  |
|                                                                                 | Data Rates Supported:                                                                                                    |  |  |  |
|                                                                                 | SMPTE 424M, 292M, SMPTE 259M-C                                                                                                    |  |  |  |
|                                                                                 | Impedance:                                                                                                    |  |  |  |
|                                                                                 | 75 $\Omega$ terminating                                                                                                    |  |  |  |
|                                                                                 | Return Loss:                                                                                                    |  |  |  |
|                                                                                 | > 15 dB up to 1.485 GHz                                                                                                    |  |  |  |
|                                                                                 | > 10 dB up to 2.970 GHz                                                                                                    |  |  |  |
| Post-Processor Serial Digital Video<br>Outputs                                  | Number of Outputs:  Two 3G/HD/SD-SDI BNC (RLY OUT is passive relay bypass protected)                                                                |  |  |  |
|                                                                                 | Impedance:                                                                                                    |  |  |  |
|                                                                                 | 75 Ω                                                                                                    |  |  |  |
|                                                                                 | Return Loss:                                                                                                    |  |  |  |
|                                                                                 | > 15 dB at 5 MHz – 270 MHz                                                                                                    |  |  |  |
|                                                                                 | Signal Level:<br>800 mV ± 10%                                                                                                    |  |  |  |
|                                                                                 | DC Offset:                                                                                                    |  |  |  |
|                                                                                 | $0 \text{ V} \pm 50 \text{ mV}$                                                                                                    |  |  |  |
|                                                                                 | Jitter (3G/HD/SD):                                                                                                    |  |  |  |
|                                                                                 | < 0.3/0.2/0.2 UI                                                                                                    |  |  |  |
|                                                                                 | Minimum Latency:                                                                                                    |  |  |  |
|                                                                                 | SD: 127 pixels; 9.4 us                                                                                                    |  |  |  |
|                                                                                 | 720p: 330 pixels; 4.45 us                                                                                                    |  |  |  |
|                                                                                 | 1080i: 271 pixels; 3.65 us                                                                                                    |  |  |  |
|                                                                                 | 1080p: 361 pixels; 2.43 us                                                                                                    |  |  |  |

## **Warranty and Service Information**

## **Cobalt Digital Inc. Limited Warranty**

This product is warranted to be free from defects in material and workmanship for a period of five (5) years from the date of shipment to the original purchaser, except that 4000, 5000, 6000, 8000 series power supplies, and Dolby<sup>®</sup> modules (where applicable) are warranted to be free from defects in material and workmanship for a period of one (1) year.

Cobalt Digital Inc.'s ("Cobalt") sole obligation under this warranty shall be limited to, at its option, (i) the repair or (ii) replacement of the product, and the determination of whether a defect is covered under this limited warranty shall be made at the sole discretion of Cobalt.

This limited warranty applies only to the original end-purchaser of the product, and is not assignable or transferrable therefrom. This warranty is limited to defects in material and workmanship, and shall not apply to acts of God, accidents, or negligence on behalf of the purchaser, and shall be voided upon the misuse, abuse, alteration, or modification of the product. Only Cobalt authorized factory representatives are authorized to make repairs to the product, and any unauthorized attempt to repair this product shall immediately void the warranty. Please contact Cobalt Technical Support for more information.

To facilitate the resolution of warranty related issues, Cobalt recommends registering the product by completing and returning a product registration form. In the event of a warrantable defect, the purchaser shall notify Cobalt with a description of the problem, and Cobalt shall provide the purchaser with a Return Material Authorization ("RMA"). For return, defective products should be double boxed, and sufficiently protected, in the original packaging, or equivalent, and shipped to the Cobalt Factory Service Center, postage prepaid and insured for the purchase price. The purchaser should include the RMA number, description of the problem encountered, date purchased, name of dealer purchased from, and serial number with the shipment.

#### **Cobalt Digital Inc. Factory Service Center**

2506 Galen Drive Office: (217) 344-1243 Champaign, IL 61821 USA Fax: (217) 344-1245 www.cobaltdigital.com Email: info@cobaltdigital.com

THIS LIMITED WARRANTY IS EXPRESSLY IN LIEU OF ALL OTHER WARRANTIES EXPRESSED OR IMPLIED, INCLUDING THE WARRANTIES OF MERCHANTABILITY AND FITNESS FOR A PARTICULAR PURPOSE AND OF ALL OTHER OBLIGATIONS OR LIABILITIES ON COBALT'S PART. ANY SOFTWARE PROVIDED WITH, OR FOR USE WITH, THE PRODUCT IS PROVIDED "AS IS." THE BUYER OF THE PRODUCT ACKNOWLEDGES THAT NO OTHER REPRESENTATIONS WERE MADE OR RELIED UPON WITH RESPECT TO THE QUALITY AND FUNCTION OF THE GOODS HEREIN SOLD. COBALT PRODUCTS ARE NOT AUTHORIZED FOR USE IN LIFE SUPPORT APPLICATIONS.

COBALT'S LIABILITY, WHETHER IN CONTRACT, TORT, WARRANTY, OR OTHERWISE, IS LIMITED TO THE REPAIR OR REPLACEMENT, AT ITS OPTION, OF ANY DEFECTIVE PRODUCT, AND SHALL IN NO EVENT INCLUDE SPECIAL, INDIRECT, INCIDENTAL, OR CONSEQUENTIAL DAMAGES (INCLUDING LOST PROFITS), EVEN IF IT HAS BEEN ADVISED OF THE POSSIBILITY OF SUCH DAMAGES.

## **Contact Cobalt Digital Inc.**

Feel free to contact our thorough and professional support representatives for any of the following:

- Name and address of your local dealer
- Product information and pricing
- Technical support
- Upcoming trade show information

| Phone:               | (217) 344-1243            |  |  |
|----------------------|---------------------------|--|--|
| Fax:                 | (217) 344-1245            |  |  |
| Web:                 | www.cobaltdigital.com     |  |  |
| General Information: | info@cobaltdigital.com    |  |  |
| Technical Support:   | support@cobaltdigital.com |  |  |

# Installation

## Overview

This chapter contains the following information:

- Installing the BBG-1050-EMDE-ANC (p. 2-1)
- Rear Panel Connections (p. 2-2)

## Installing the BBG-1050-EMDE-ANC

- Note: Where BBG-1050-EMDE-ANC is to be installed on a mounting plate (or regular table or desk surface) without optional frame Mounting Tray BBG-1000-TRAY, affix four adhesive-backed rubber feet (supplied) to the bottom of BBG-1050-EMDE-ANC in locations marked with stamped "x". If feet are not affixed, chassis bottom cooling vents will be obscured.
  - Where BBG-1050-EMDE-ANC is to be installed with optional frame Mounting Tray BBG-1000-TRAY, do not affix adhesive-backed feet.

## **Installing Using BBG-1000-TRAY Optional Mounting Tray**

**BBG-1000-TRAY** allows up to three BBG-1050-EMDE-ANC to be mounted and securely attached to a 1 RU tray that fits into a standard EIA 19" rack mounting location. Install BBG-1050-EMDE-ANC unit into tray as described and shown here.

- If installing BBG-1050-EMDE-ANC using optional frame Mounting Tray BBG-1000-TRAY, install BBG-1050-EMDE-ANC in tray as shown in Figure 2-1.
- Connect the input and output cables as shown in Figure 2-3.

**Rear Panel Connections** 

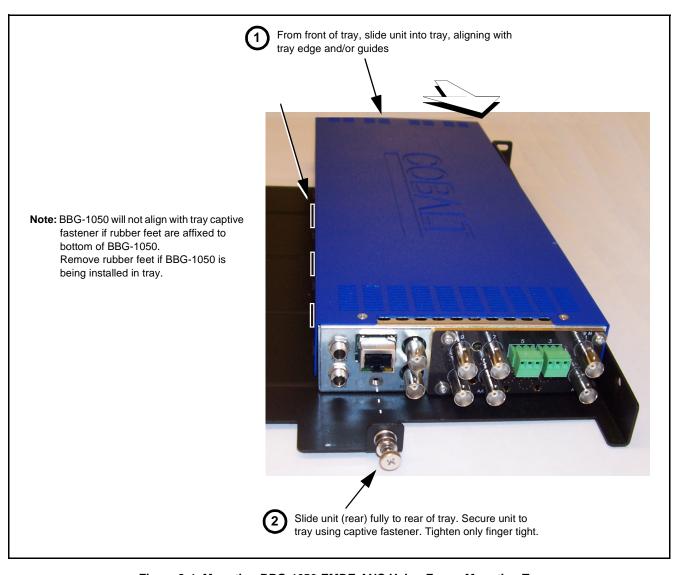

Figure 2-1 Mounting BBG-1050-EMDE-ANC Using Frame Mounting Tray

## **BBG-1050-EMDE-ANC Unit Dimensions**

Figure 2-2 shows the BBG-1050-EMDE-ANC physical dimensions and mounting details for cases where BBG-1050-EMDE-ANC will be installed in a location not using the optional **BBG-1000-TRAY** mounting tray.

## **Rear Panel Connections**

Perform rear panel cable connections as shown in Figure 2-3.

- Note: The BBG-1050-EMDE-ANC BNC inputs are internally 75-ohm terminated. It is not necessary to terminate unused BNC video inputs or outputs.
  - External frame sync reference signal (if used) must be terminated if a looping (daisy-chain) connection is not used. Unterminated reference connection may result in unstable reference operation.

**Installation** Rear Panel Connections

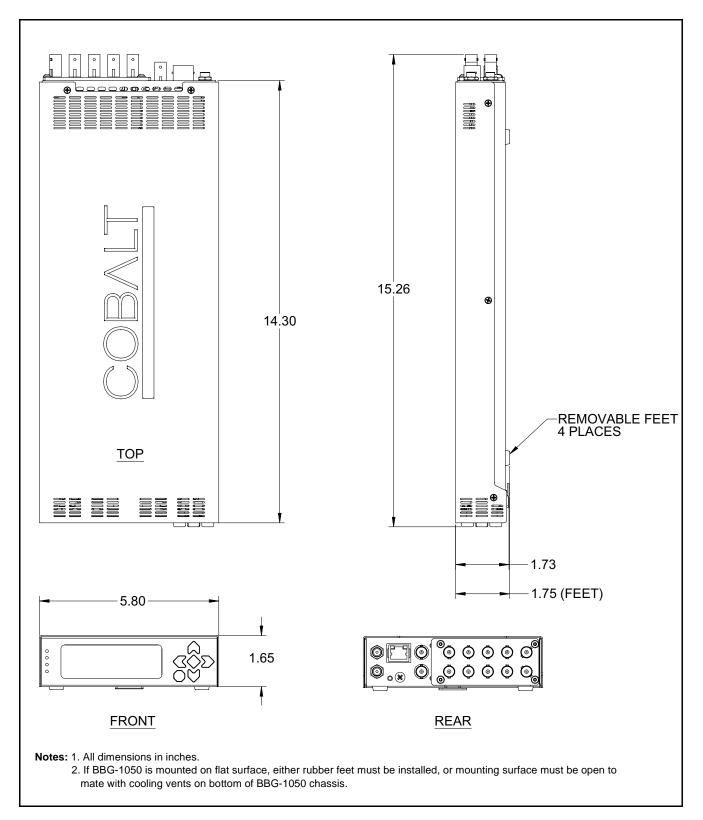

Figure 2-2 BBG-1050-EMDE-ANC Dimensional Details

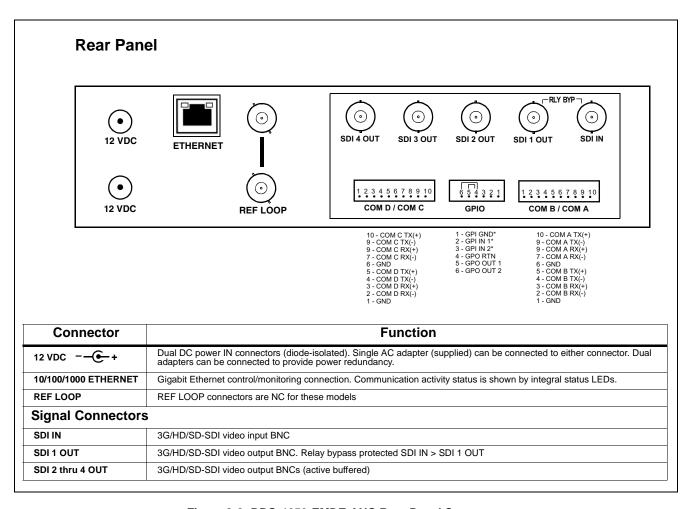

Figure 2-3 BBG-1050-EMDE-ANC Rear Panel Connectors

# Setup/Operating Instructions

## **Overview**

This chapter contains the following information:

- BBG-1050-EMDE-ANC Front Panel Display and Menu-Accessed Control (p. 3-1)
- Connecting BBG-1050-EMDE-ANC To Your Network (p. 3-3)
- Control and Display Descriptions (p. 3-5)
- Checking BBG-1050-EMDE-ANC Device Information (p. 3-8)
- BBG-1050-EMDE-ANC Function Menu List and Descriptions (p. 3-9)
- Uploading Firmware Using Web Interface and GUI (p. 3-28)
- Front Panel User Menus (p. 3-29)
- Troubleshooting (p. 3-30)

Perform the setup procedures here in the sequence specified. All procedures equally apply to all models unless otherwise noted.

**Note:** All instructions here assume BBG-1050-EMDE-ANC is physically connected to the control physical network as described in Chapter 2. Installation.

# **BBG-1050-EMDE-ANC Front Panel Display and Menu-Accessed Control**

Figure 3-1 shows and describes the BBG-1050-EMDE-ANC front panel displays and menu-accessed user interface controls. Initial network setup is performed using these controls.

- STATUS LED illuminated green shows unit power is OK and unit is functional. - INPUT LOCK LED illuminated green shows at least one video input is locked to video. - REF STATUS LED illuminated green shows valid reference is being received. - COMM LED illuminated green shows Ethernet connection is OK. O STATUS Menu: Options O INPUT ▲Status ▶Network Settings O REF ▼Character Burner O COMM BBG1000\_FPUI\_SCPD2014P8 Alphanumeric display shows configuration items, and shows and allows changes of settings when a menu item is ▲ and ▼ arrows denote scroll up or down to access the menu item. > arrows denotes a menu item is accessed to be selected (in the example above, Network Settings). Press the 🍑 button to now access and enter the menu item. When this button is pressed, the selected menu item is displayed, along with its sub-menus. In this example showing the Network Settings menu, Menu: Network Settings as menu item is displayed (indicating this is the actively selected menu item) and its sub-menus are now displayed: Menu: Network Settings ▶ IP: 10.99.11.162 ▼ Netmask: 255.255.25.0 ▼ Gateway: 10.99.11.1 In this example, with ▶ pre-selecting the IP: sub-menu, pressing the �� button again opens the IP: sub-menu. ΙP The carets above and below a character indicate this character is ready for editing. Use the and buttons to decrement or increment the value. 010.099.011.162 Use the and buttons to navigate to other characters. To exit a sub-menu or a menu, press the (x) button. This locks in any changes and proceeds to the last-selected sub-menu or

Figure 3-1 BBG-1050-EMDE-ANC Front Panel Display and Menu Controls

The display backlight automatically brightens with any navigation arrow activity, and then goes dim after a few moments.

menu item. Repeatedly press the button to step up through sub-menus and then to other menus. Access other menu items using

the  $\bigvee$  and  $\bigwedge$  buttons.

## Connecting BBG-1050-EMDE-ANC To Your Network

BBG-1050-EMDE-ANC ships with network protocol set to DHCP and populates its address with an addressed allocated by your DHCP server. If your network does not have a DHCP server, the BBG-1050-EMDE-ANC address field will be blank, and a static address must then be assigned. All initial network settings are performed using the Front Panel Display menu-accessed control (as described on the previous page). Refer to this page for instructions of using the front-panel menu navigation.

Access the Network Settings menu and configure network settings as follows:

#### Connecting BBG-1050-EMDE-ANC To Network

1. Power-up BBG-1050-EMDE-ANC and connect Ethernet cable connection to media. Wait for BBG-1050-EMDE-ANC to complete booting.

When Product: BBG-1050 ... is displayed, device is ready for configuration.

Press and access the Network Settings menu. Current network settings are displayed (as configured by host DHCP server).

**Note:** It is recommended to now change the settings to use a static IP address of your choice. The following steps describe using a static IP address.

- 3. In Network Settings > Mode, change setting to Mode: Static.
- 4. Configure the following fields as desired and appropriate for your network connection (examples shown below).

Menu: Network Settings IP: 10.99.16.105 Netmask: 255.255.255.0

netmask: 200.200.200.0 Gateway: 10.99.16.1

Mode: Static

5. Press (X) to commit changes and exit the setup menu.

Note: Current IP address of BBG-1050-EMDE-ANC can now be checked from the front panel by accessing this at any point.

**6.** At this point, BBG-1050-EMDE-ANC can now be accessed with a web browser pointing to the configured address. Browse to the configured address and check connectivity.

Web browser pointing to configured address displays BBG-1050-EMDE-ANC

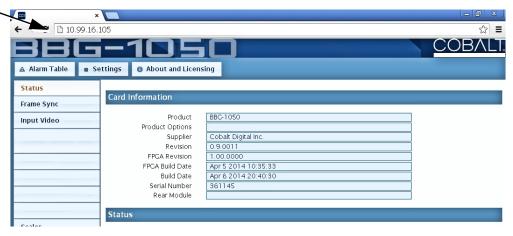

## Finding a BBG-1050-EMDE-ANC Device in DashBoard

(See Figure 3-2) If BBG-1050-EMDE-ANC is configured with an address within a network also available via DashBoard, a BBG-1050-EMDE-ANC device appears as a frame entity in the DashBoard Basic Tree View.

**Note:** BBG-1050-EMDE-ANC DashBoard remote control is also available by opening the device in DashBoard similar to opening an openGear<sup>®</sup> card.

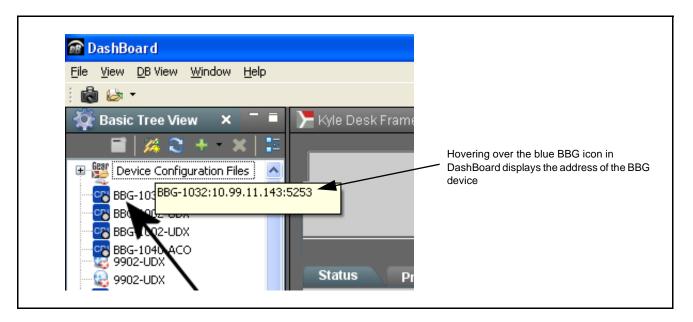

Figure 3-2 Finding BBG-1050-EMDE-ANC Using DashBoard

## **Control and Display Descriptions**

This section describes the web user interface controls for using the BBG-1050-EMDE-ANC.

The format in which the BBG-1050-EMDE-ANC functional controls appear follows a general arrangement of Function Submenus under which related controls can be accessed (as described in Function Submenu/Parameter Submenu Overview below).

### Function Submenu/Parameter Submenu Overview

The functions and related parameters available on the BBG-1050-EMDE-ANC device are organized into function **menus**, which consist of parameter groups as shown below.

Figure 3-3 shows how the BBG-1050-EMDE-ANC device and its menus are organized, and also provides an overview of how navigation is performed between devices, function menus, and parameters.

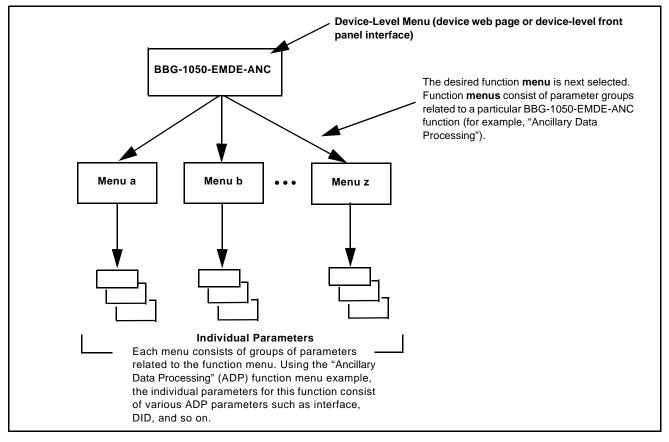

Figure 3-3 Function Submenu/Parameter Submenu Overview

### Web User Interface

(See Figure 3-4.) The device function menu is organized using main menu navigation tabs which appear on the left side of any pane regardless of the currently displayed pane. When a menu tab is selected, each parametric control or selection list item associated with the function is displayed. Scalar (numeric) parametric values can then be adjusted as desired using the GUI slider controls. Items in a list can then be selected using GUI drop-down lists.

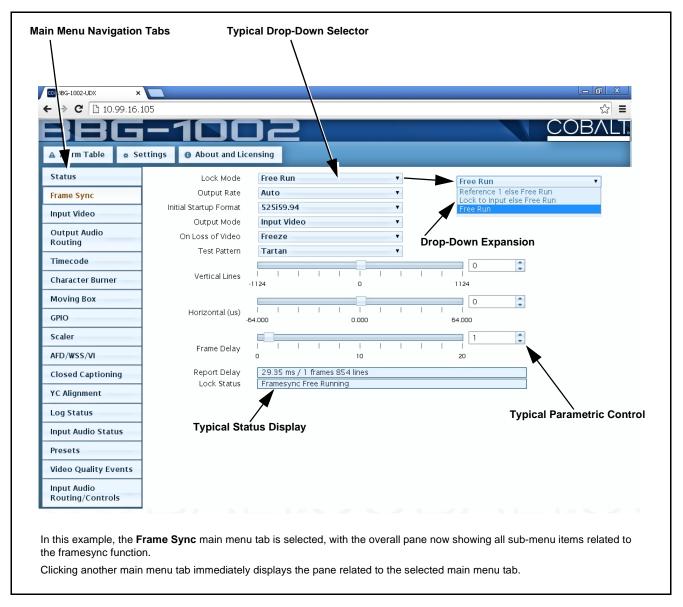

Figure 3-4 Typical Web UI Display and Controls

## **Display Theme**

(See Figure 3-5.) The BBG-1050-EMDE-ANC user interface theme selection offers light and dark themes suited for various users and environments.

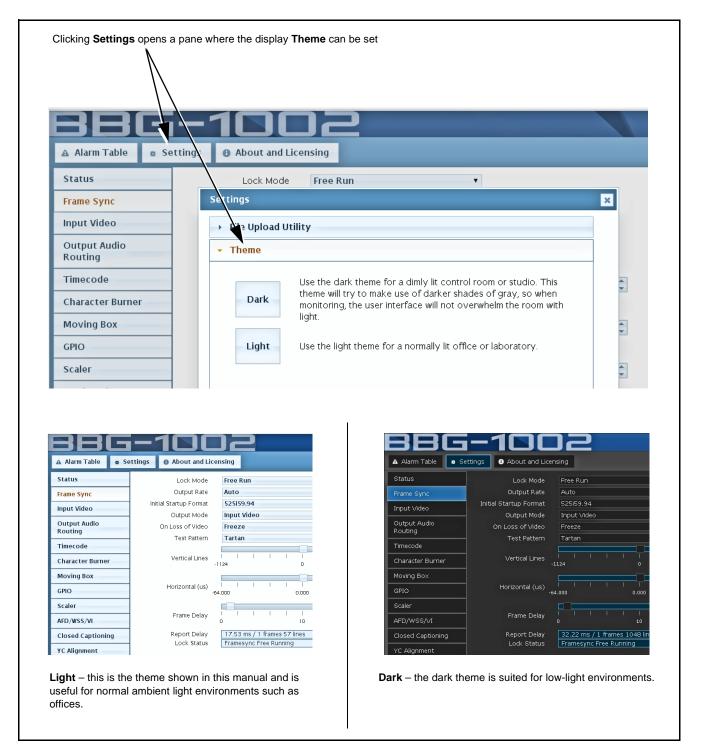

Figure 3-5 Web UI Display Themes

## **Checking BBG-1050-EMDE-ANC Device Information**

The operating status and software version the BBG-1050-EMDE-ANC device can be checked by clicking the **Status** main menu tab. Figure 3-6 shows and describes the BBG-1050-EMDE-ANC device information status display.

Note:

Proper operating status is denoted by green icons for the status indicators shown in Figure 3-6. Yellow or red icons respectively indicate an alert or failure condition. Refer to Troubleshooting (p. 3-30) for corrective action.

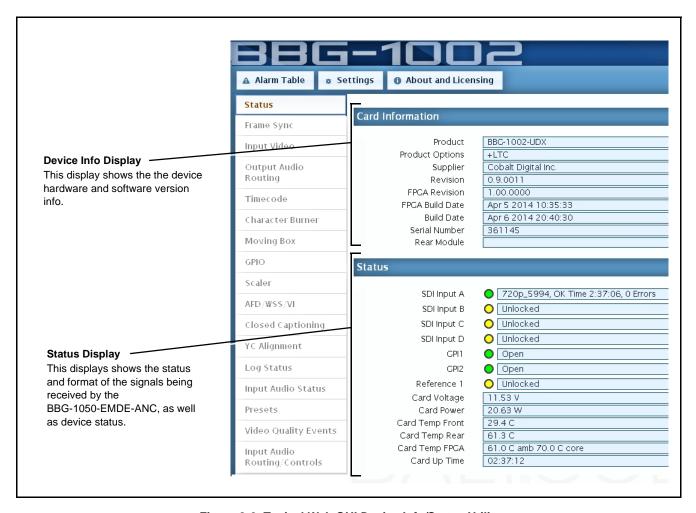

Figure 3-6 Typical Web GUI Device Info/Status Utility

## **BBG-1050-EMDE-ANC Function Menu List and Descriptions**

Table 3-1 individually lists and describes each BBG-1050-EMDE-ANC function menu item and its related list selections, controls, and parameters. Where helpful, examples showing usage of a function are also provided.

#### Note

- All numeric (scalar) parameters displayed can be changed using the slider controls, arrows, or by numeric keypad entry in the corresponding numeric field. (When using numeric keypad entry, add a return after the entry to commit the entry.)
- User interface depictions here may show DashBoard UI. Web UI are similar.

On the web GUI itself and in Table 3-1, the function menu items are organized using main menu tabs as shown below.

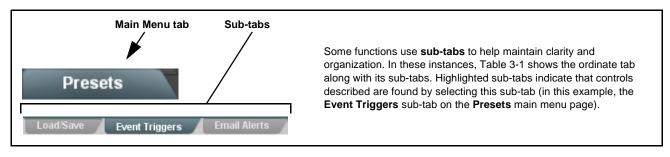

The table below provides a quick-reference to the page numbers where each function menu item can be found.

| Function Menu Item            | Page Function Menu Item |                                                      | Page |  |
|-------------------------------|-------------------------|------------------------------------------------------|------|--|
| Output Video Mode Controls    | 3-10                    | COMM Ports Setup Controls                            | 3-19 |  |
| Input Audio Status            | 3-10                    | Presets                                              | 3-21 |  |
| Timecode                      | 3-11                    | Admin (Log Status/Firmware Update - Card IP Address) | 3-27 |  |
| Output Audio Routing/Controls | 3-15                    | User Log                                             | 3-27 |  |
| Ancillary Data Proc Controls  | 3-16                    |                                                      |      |  |

Table 3-1 BBG-1050-EMDE-ANC Function Menu List

(This tab allows selection of output video for device SDI Output Video outputs. It is currently locked to Anc Data processed output for all **SDI OUT** (1 thru 4) drop-downs.) Displays signal status and payload for embedded and Input Audio Status discrete audio received by the device. Individual signal status and peak level displays for embedded audio input pairs as described below. • Absent: Indicates embedded channel does not contain recognized audio PCM data. • Present - PCM: Indicates embedded channel pair contains recognized audio PCM data. • **Dolby E:** Indicates embedded channel pair contains Dolby<sup>®</sup> E encoded data. • Dolby Digital: Indicates embedded channel pair contains Dolby® Digital encoded data. Note: • Dolby status displays occur only for valid Dolby® signals meeting SMPTE 337M standard. • Embedded pair carrying non-PCM data other than Dolby may indicate Absent. Status Data Emb 1-2 Dolby Digital -80 dBFS/-80 dBFS Emb 3-4 Present - PCM -80 dBFS/-80 dBFS Emb 5-6 Present - PCM -20 dBFS/-20 dBFS Emb 7-8 Present - PCM 0 dBFS/-20 dBFS Emb 9-10 Present - PCM -14 dBFS/-10 dBFS Emb 11-12 Present - PCM -9 dBFS/-5 dBFS Emb 13-14 Present - PCM -3 dBFS/0 dBFS Emb 15-16 Present - PCM

Table 3-1 BBG-1050-EMDE-ANC Function Menu List — continued

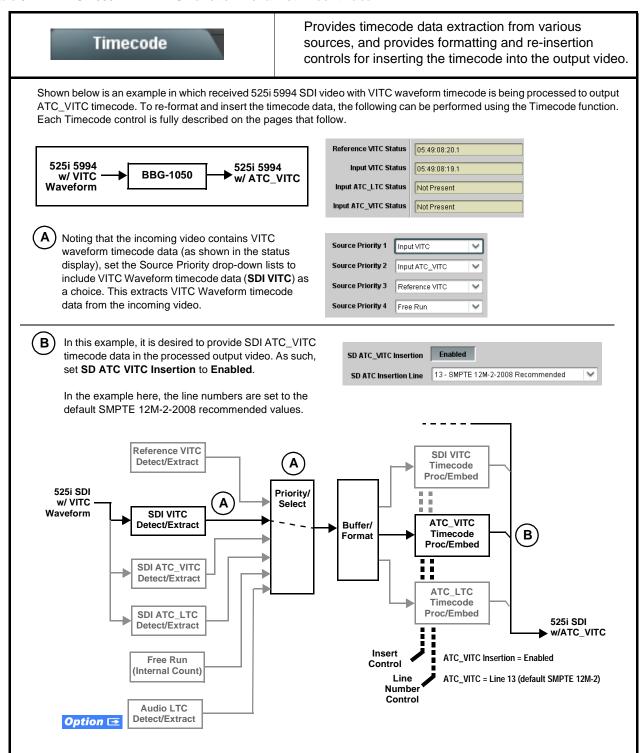

#### Table 3-1 BBG-1050-EMDE-ANC Function Menu List — continued

#### (continued) Timecode **Option** Audio LTC controls described below only appear on devices with +LTC licensed optional feature. This feature allows audio LTC from an audio channel to be used as a timecode source, with conversion to a selected SMPTE 12M format on the output video. • Timecode Source Status Displays Displays the current status and contents of the four supported external timecode formats shown to the left. Reference VITC Status 06:09:15:06.0 • If a format is receiving timecode data, the current content (timecode running count and line number) is displayed. Input VITC Status 06:09:15:05.0 • If a format is not receiving timecode data, Not Present is displayed. Input ATC\_LTC Status | Not Present Input ATC\_VITC Status 06:09:15:05.0 Field 1 Line 13, Field 2 Line 278 Selects source to be used by device to receive LTC as listed below. • LTC Input Control • RS-485 over COM1 or COM 2 • Audio LTC over Emb Ch 1 thru Ch 16 LTC Input COM 1 (RS485) Note: • Audio LTC Source must be appropriately set to receive and COM 1 (RS485) process received LTC. COM 2 (RS485) • If COM 1 or COM 2 is used for LTC receive, the port function Embed Ch 1 must be set for LTC. See COMM Ports Setup Controls (p. 3-19) for more information. • Device audio inputs will not center inputs with DC offset. If input Embed Ch 16 has DC offset, the source may need to be capacitively coupled to remove the offset. Mute LTC Control Allows LTC audio or RS-485 output to mute upon loss of selected timecode inputs. • When set to Enabled and input timecode is lost: Mute LTC Audio on input loss • RS-485 LTC output goes to frozen state. · Audio LTC output mutes. • When set to **Disabled** and input timecode is lost: • RS-485 LTC output keeps counting, with count value being free-run · Audio LTC output is not muted, with count value being free-run Note: If muting upon loss of a particular input format is desired, set all Source Priority 1 thru 4 to that particular input format. If this is not done, the device failover timecode selection may substitute another format choice for the format not being received. Incoming ATC Packet Removal Control Enables or disables removal of existing input video ATC timecode packets from the output. This allows removal of undesired existing timecodes from the output, resulting in a "clean slate" where only desired Incoming ATC Packet Removal Disabled timecodes are then re-inserted into the output. (For example, if both SDI ATC\_VITC and ATC\_LTC are present on the input video, and only ATC\_LTC is desired, using the Removal control will remove both timecodes from the output. The ATC\_LTC timecode by itself can then be re-inserted on the output using the other controls discussed here.) Note: Set this control to Enabled if Free-Run timecode is to be used. If incoming packets are not removed, output embedded SMPTE timecode may alternate between free-run and embedded SMPTE timecode values

Table 3-1 BBG-1050-EMDE-ANC Function Menu List — continued

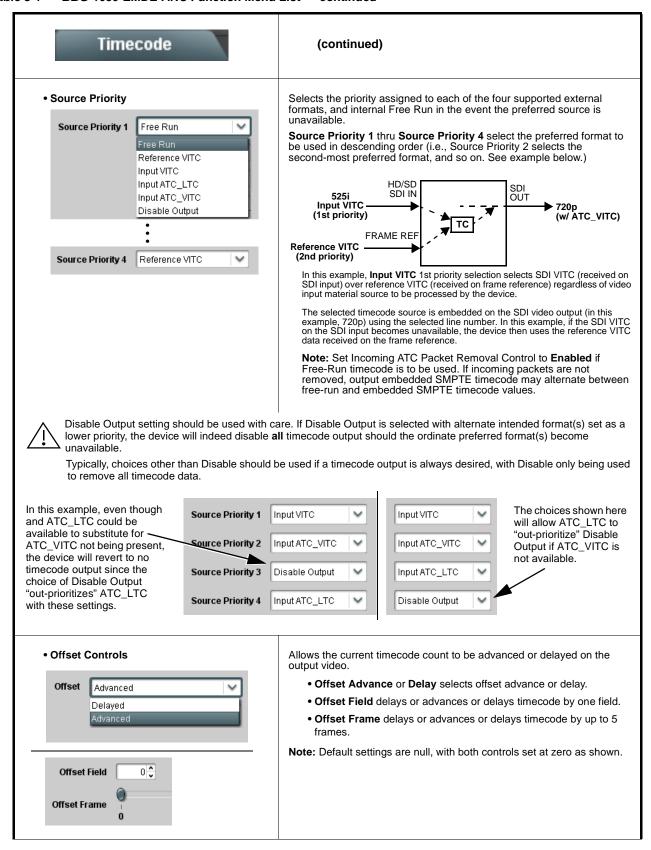

Table 3-1 BBG-1050-EMDE-ANC Function Menu List — continued

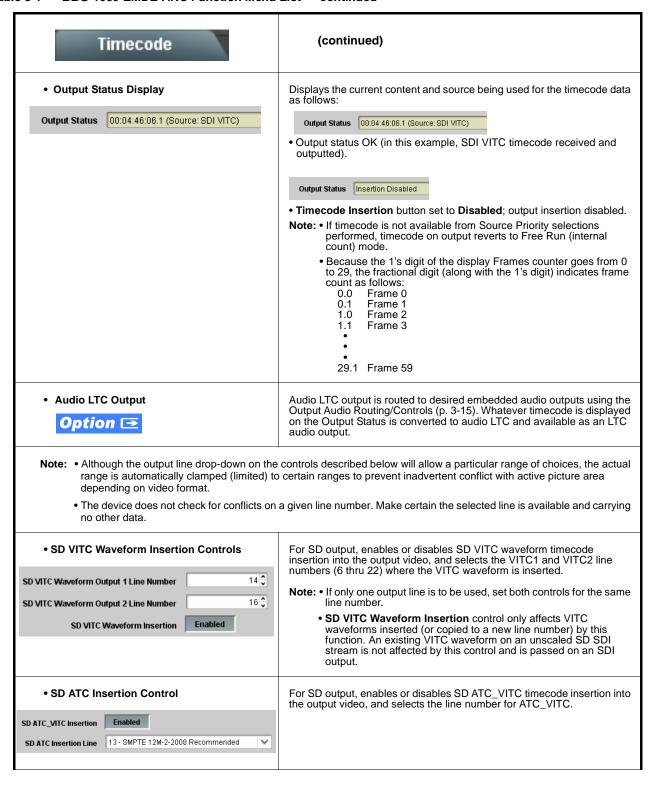

Table 3-1 BBG-1050-EMDE-ANC Function Menu List — continued

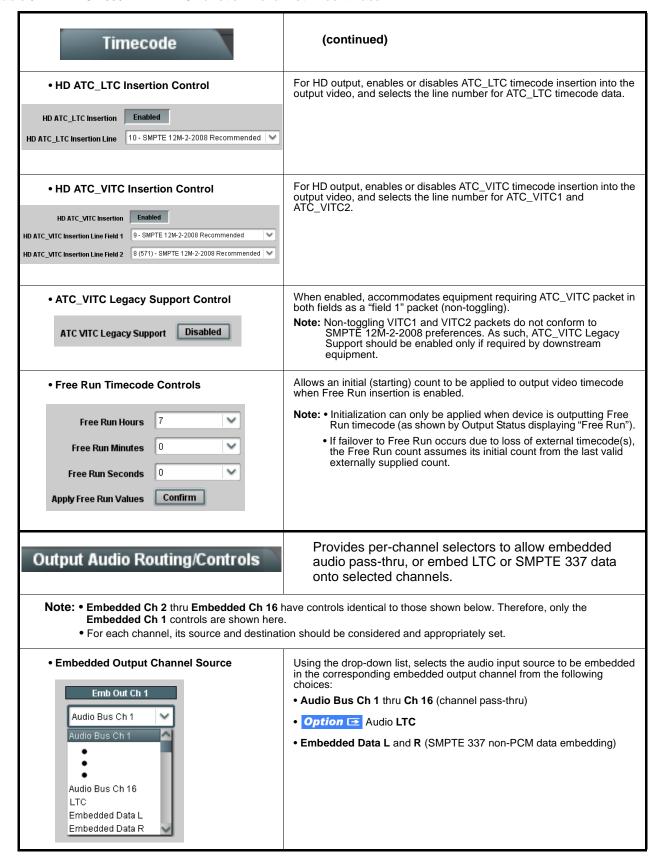

Table 3-1 BBG-1050-EMDE-ANC Function Menu List — continued

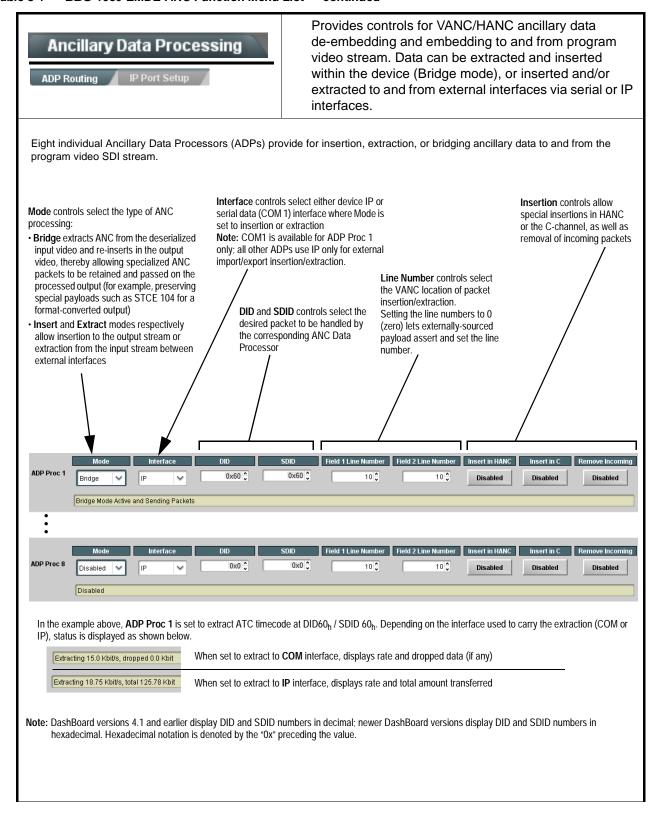

Table 3-1 BBG-1050-EMDE-ANC Function Menu List — continued

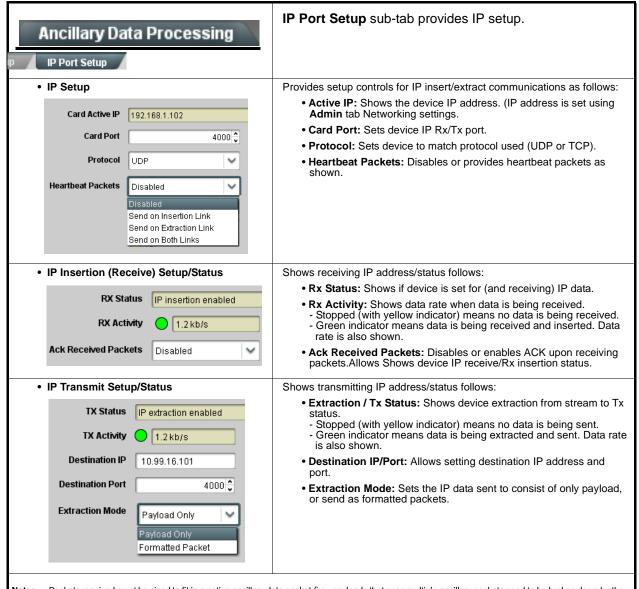

- Notes: Packets received must be sized to fit in a native ancillary data packet (i.e., payloads that span multiple ancillary packets need to be broken down by the sending controller before they are sent to the device).
  - Device can be configured to send back ACK packets each time data is inserted. The ACK packet is sent immediately after the data is actually inserted.
     Packets need to be broken down by the sending controller before they are sent to the device. Device can also be configured to send out "heartbeat" packets every two seconds as an additional safeguard.
  - Packet formatting for insertion/extraction, ACK, and heartbeat is as follows:

| Packet formatting used for insertion/extraction: |                                                                              | ket formatting used for insertion/extraction: ACK Packet Format |                                                       | Heartbeat Packets |                          |
|--------------------------------------------------|------------------------------------------------------------------------------|-----------------------------------------------------------------|-------------------------------------------------------|-------------------|--------------------------|
| Bytes                                            | Field                                                                        | Bytes                                                           | Field                                                 | Bytes             | Field                    |
| 3:0                                              | Packet Type (0xF5AB02ED)                                                     | 3:0                                                             | Packet Type (0xAC73B938)                              | 3:0               | Packet Type (0x20120831) |
| 5:4                                              | Packet size                                                                  | 5:4                                                             | Received packet size                                  | 31:4              | Reserved                 |
| 6                                                | DID                                                                          | 6                                                               | Received DID                                          |                   |                          |
| 7                                                | SDID                                                                         | 7                                                               | Received SDID                                         |                   |                          |
| 9:8                                              | Line number for Insertion. If set to 0, use the line number set by software. | 9:8                                                             | Line number on which the received packet was inserted |                   |                          |
| 11:10                                            | Payload size                                                                 | 11:10                                                           | Received payload size                                 |                   |                          |
| 15:12                                            | User packet ID                                                               | 15:12                                                           | Received user packet ID                               |                   |                          |
| N:16                                             | Payload                                                                      | 31:16                                                           | Reserved                                              |                   |                          |

Table 3-1 BBG-1050-EMDE-ANC Function Menu List — continued

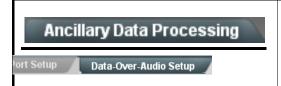

**Data-Over-Audio** sub-tab provides controls that allow SMPTE 337/338/339 non-PCM data to be embedded and de-embedded on embedded audio pairs, offering a very convenient self-contained transport within the program stream physical media.

Shown below is an example setup where serial data is embedded as SMPTE 337 non-PCM data on a sending embedded pair, and then extracted on a receiving pair and converted back to serial data using two cards/devices with the **+ANC** option.

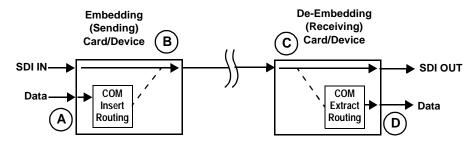

- A) The COM Routing tab and appropriate sub-tab is set to receive serial data, noting bit rate and parity settings to conform to the received serial data. (See COMM Ports Setup Controls (p. 3-19))
- B The received serial data is then directed to an embedded audio output channel pair by setting a pair to Embedded Data using the Output Audio Routing/Controls tab (in this example, Emb pair 7/8).

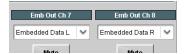

The embedded data pair on the receiving end is then selected using the De-Embed Source select drop-down on the **Data-Over-Audio Setup** sub-tab (in this example, Emb Pair 4 (channels 7/8) as correspondingly set on the sending card).

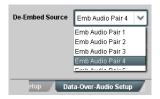

(D) On the COM Routing tab, select Audio Data Extractor to extract and route the received SMPTE 337 data to the desired COM port, noting bit rate, protocol, and parity settings. (See COMM Ports Setup Controls (p. 3-19))

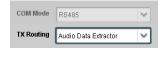

When data is successfully being de-embedded, the status display shows green and indicates the bit rate (bit rate is bit rate configured on sending end; typically SMPTE 337 data transfer is much faster than serial)

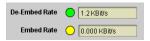

Notes: • Embedded channel pair selected must be a standard boundary pair (e.g., 1/2, 3/4 and so on).

• SMPTE 337/338/339 embedded pair carrying non-PCM data here is marked as "Non-PCM Data Unknown". Any intermediate devices between the Cobalt sending card/device and the Cobalt receiving card/device will transfer this data intact, as long as these devices can transfer in a bit-accurate manner. Most devices capable of carrying Dolby® streams are capable of this. However, any intermediate devices must have functions such as PCM level controls and SRC disabled.

Table 3-1 BBG-1050-EMDE-ANC Function Menu List — continued

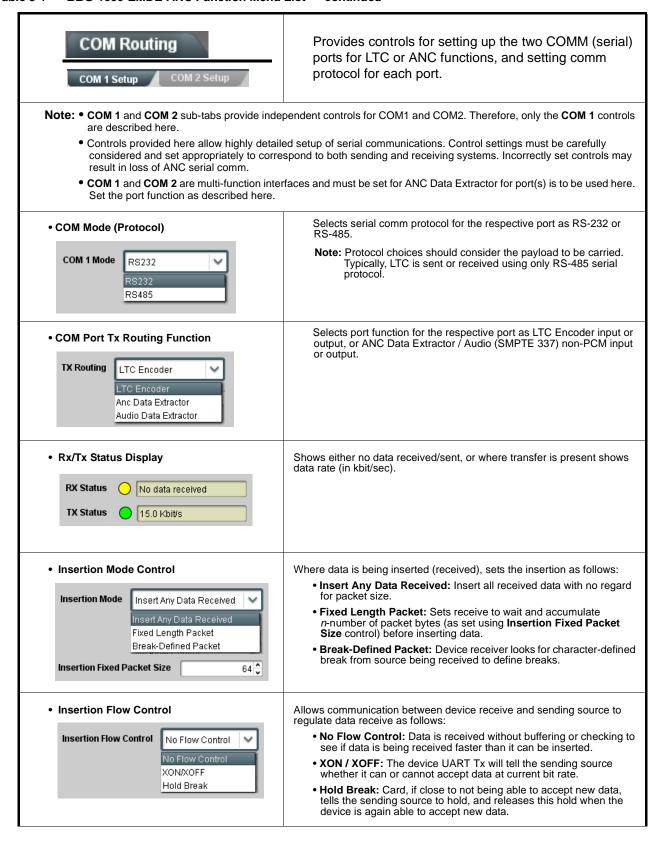

Table 3-1 BBG-1050-EMDE-ANC Function Menu List — continued

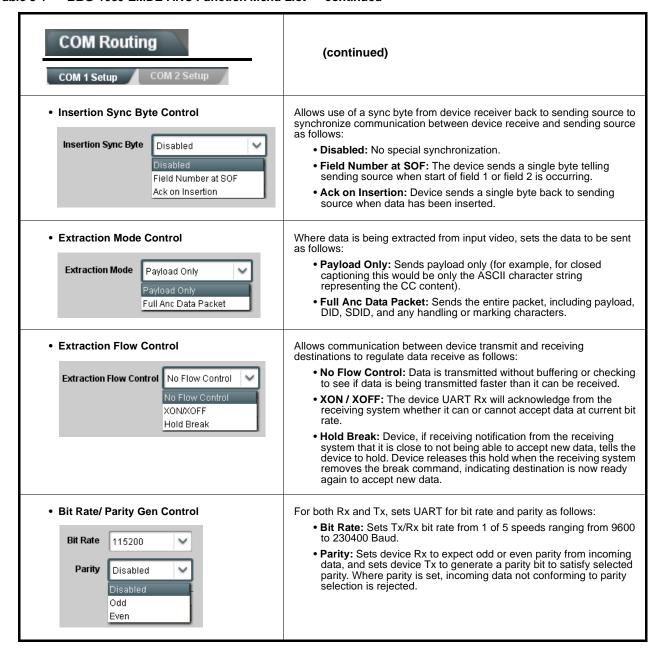

#### Table 3-1 BBG-1050-EMDE-ANC Function Menu List — continued

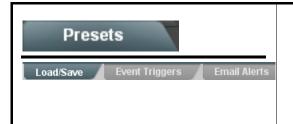

Allows user control settings to be saved in a Preset and then loaded (recalled) as desired, and provides a one-button restore of factory default settings.

Also provides event-based loading allowing a defined preset to be automatically engaged upon various received signal status. Also provides automated Email alerts when an event has occurred.

### • Preset Layer Select

Allows selecting a functional layer (or "area of concern") that the preset is concerned with. Limiting presets to a layer or area of concern allows for highly specific presets, and masks changing card settings in areas outside of the layer or area of concern.

Default All setting will "look" at all card settings and save all settings to the defined preset with no masking.

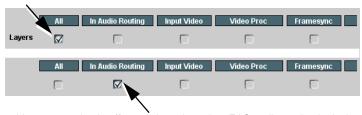

Selecting a layer (in the example, "In Audio Routing") will set the preset to **only** "look at" and "touch" audio routing settings and save these settings under the preset. When the preset is loaded (recalled), the card will only "touch" the audio routing layer.

**Example:** Since EAS audio routing can be considered independent of video proc settings, if normal audio routing was set up with a particular

video proc setting in effect, and at a later time EAS audio routing is desired to be saved and invoked as a preset, selecting **In Audio Routing** here tells the preset save and load to not concern itself with video proc settings. In this manner, any video proc settings in effect when the EAS preset is invoked will not affect any video proc settings that might be currently in effect.

### • Preset Enter/Save/Delete

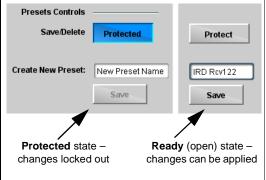

Locks and unlocks editing of presets to prevent accidental overwrite as follows:

- Protect (ready): This state awaits Protected and allows preset Save/ Delete button to save or delete current settings to the selected preset.
   Use this setting when writing or editing a preset.
- Protected: Toggle to this setting to lock down all presets from being inadvertently re-saved or deleted. Use this setting when all presets are as intended.
- Create New Preset: Field for entering user-defined name for the preset being saved (in this example, "IRD Rcv122").
- Save: Saves the current settings under the preset name defined above.

### • Preset Save/Load Controls

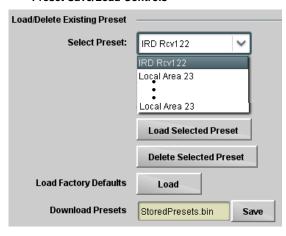

- Select Preset: drop-down allows a preset saved above to be selected to be loaded or deleted (in this example, custom preset "IRD Rcv122").
- Load Selected Preset button allows loading (recalling) the selected preset. When this button is pressed, the changes called out in the preset are immediately applied.
- Delete Selected Preset button deletes the currently selected preset
- Load Factory Defaults button allows loading (recalling) the factory default preset. When this button is pressed, the changes called out in the preset are immediately applied.

Note: Load Factory Defaults functions with no masking. The Preset Layer Select controls have no effect on this control and will reset all layers to factory default.

 Download Presets saving the preset files to a folder on the connected computer.

Table 3-1 BBG-1050-EMDE-ANC Function Menu List — continued

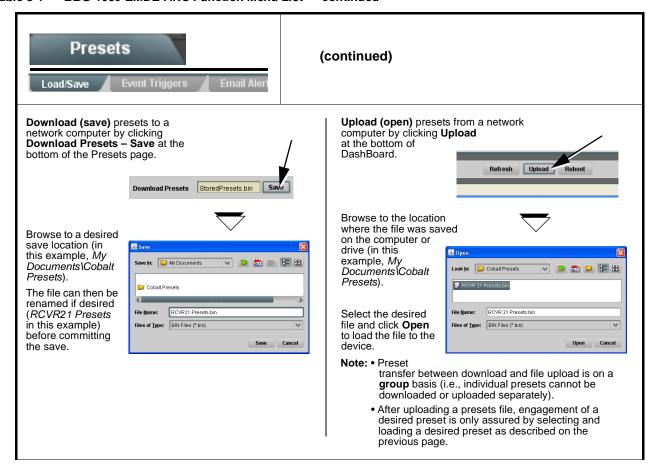

#### Table 3-1 BBG-1050-EMDE-ANC Function Menu List — continued

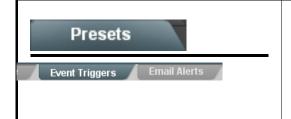

Provides event-based loading allowing a defined preset to be automatically engaged upon various received signal status. Actions can be "canned" control commands or user-defined by going to a user preset.

Event-based loading is particularly useful for automated setup when transitioning from normal processing to processing supporting an alternate format.

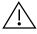

- Event based preset loading is not passive and can result in very significant and unexpected control and signal processing changes if not properly used. If event based presets are not to be used, make certain the **Event Based Loading** button is set to **Disabled**.
- Because event based preset loading applies control changes by invoking presets, loading conditions cannot be nested within a called preset (event-based loading settings performed here cannot be saved to presets).

Event triggers allow a variety of event screening criteria, and in turn provide an Event Action "go to" in response to the detected event(s). For each screened criteria, categories can be set as "don't care" or set to specific criteria to broaden or concentrate on various areas of concern.

The **Event based loading** button serves as a master enable/disable for the function.

Go-to Event Actions can be user-defined presets, "canned" (hard-coded) selections (such as GPO triggers or routing changes), or automated E-mail alert to a respondent (see Email Alerts (p. 3-25) for setting up e-mail alerts).

In the example here for Event 1 and Event 2, the device is set to invoke a preset that applies DID extraction settings nested in preset "Extract DID 5F" whenever GPI 1 goes LO. When this GPI goes HI, corresponding action in preset "Normal" invokes another preset to revert the device to default settings.

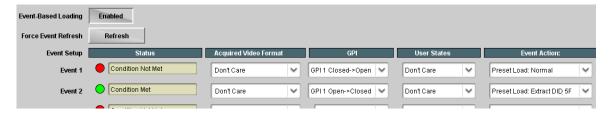

- **Note:** Screened conditions are triggered upon start of event. Any event-based setup must be done in advance of the triggering event in order for event to be detected.
  - Loss of true conditions does not disengage an event-based triggering. A new set of true conditions must be defined and then occur to transition from one event-based trigger to another.
  - Time required to engage an event-based trigger depends upon complexity of the called preset. (For example, a preset that invokes large-scale changes may take longer to engage than a preset involving only a small change.)
  - Make certain all definable event conditions that the device might be expected to "see" are defined in any of the Event 1 thru Event 32 rows. This makes certain that the device will always have a defined "go-to" action if a particular event occurs. For example, if the device is expected to "see" a 720p5994 stream or as an alternate, a 525i5994 stream, make certain both of these conditions are defined (with your desired go-to presets) in any two of the Event 1 thru Event 32 condition definition rows.

Table 3-1 BBG-1050-EMDE-ANC Function Menu List — continued

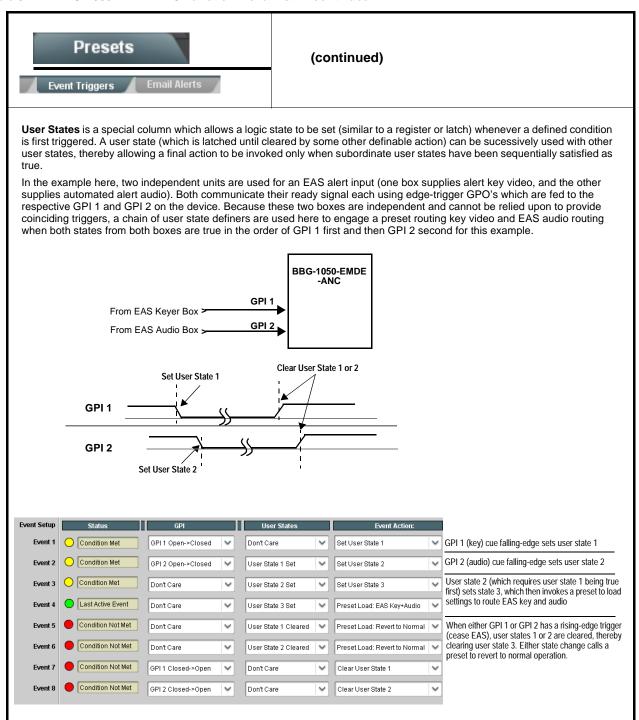

Table 3-1 BBG-1050-EMDE-ANC Function Menu List — continued

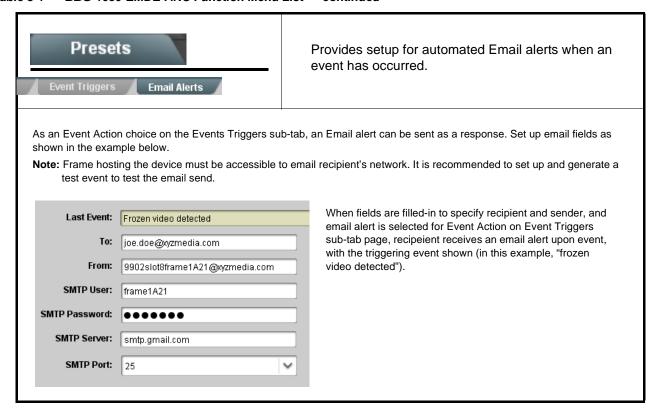

Table 3-1 BBG-1050-EMDE-ANC Function Menu List — continued

#### Provides a global operating status and allows a log download for factory engineering support. Also Admin provides controls for selecting and loading firmware upgrade files, and for setting the comm IP address. Firmware upgrade controls allow a selected firmware version (where • Firmware Upgrade Controls multiple versions can be uploaded to the device's internal memory) to invoke an upgrade to a selected version either instantly, or set to install on the next device reboot (thereby allowing device upgrade downtime to be controlled at a scheduled point in time). Note: • The web interface allows for much faster file uploads than using the DashBoard interface described below. See Uploading Firmware Using Web Interface and GUI (p. 3-28) for details and instructions. The page/tab here allows managing multiple firmware versions saved on the device. New upgrade firmware from our web site can always be directly uploaded to the device without using this page. Instructions for firmware downloading to your computer and uploading to the device can be found at the Support>Firmware Downloads link at www.cobaltdigital.com. 1. Access a firmware upgrade file from a network computer by clicking Upload at the bottom of DashBoard. Upload 2. Browse to the location of the firmware upgrade file (in this example, My () Ø 📂 🖽 Documents\v1.0.0019.bin). 3. Select the desired file and click Open to upload the file to the device. v1.0.0019.bin <u>O</u>pen Cancel • Immediate firmware upload. The device default setting of Automatically Reboot After Upgrade checked allow a selected firmware version to be v0.9.0019 immediately uploaded as follows: v0.9.0010 1. Click Firmware To Load and select the desired upgrade file to be loaded (in vn 9 nn18 this example, "v1.0.0019"). v1.0.0000 2. Click Load Selected Firmware. The device now reboots and the selected v1.0.0001 (Currently Installed) • Deferred firmware upload. With Automatically Reboot After Upgrade unchecked, firmware upgrade loading is held off until the device is manually rebooted. This allows scheduling a firmware upgrade downtime event until when it is convenient to experience to downtime (uploads typically take about v0.9.0019 (Installs On Next Reboot) 60 seconds) v1.0.0010 v1.0.0018 1. Click Firmware To Load and select the desired upgrade file to be loaded (in v1.0.0019 this example, "v1.0.0019"). Note now how the display shows "Installs on Next v1.0.0001 (Currently Installed) Reboot". 2. Click Load Selected Firmware. The device holds directions to proceed with the upload, and performs the upload only when the device is manually rebooted (by pressing the **Reboot** button). 3. To cancel a deferred upload, press Cancel Pending Upgrade. The device reverts to the default settings that allow an immediate upload/upgrade.

Table 3-1 BBG-1050-EMDE-ANC Function Menu List — continued

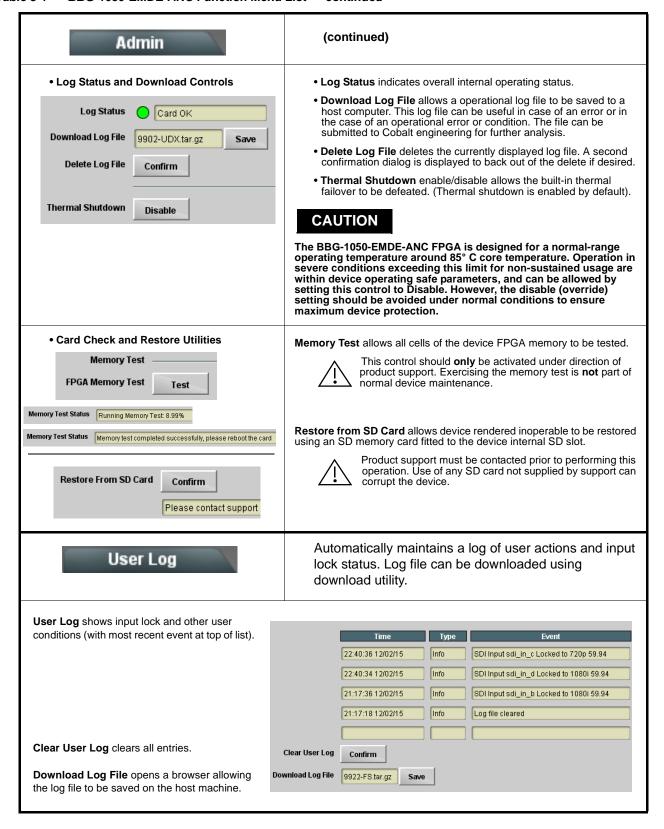

### **Uploading Firmware Using Web Interface and GUI**

Firmware (such as upgrades, option keys, and presets .bin files) can be uploaded to BBG-1002-UDX directly via the web html5 interface without going through DashBoard (see Figure 3-7). In addition to allowing uploads without needing a DashBoard connection, this method transfers files typically much faster than using DashBoard.

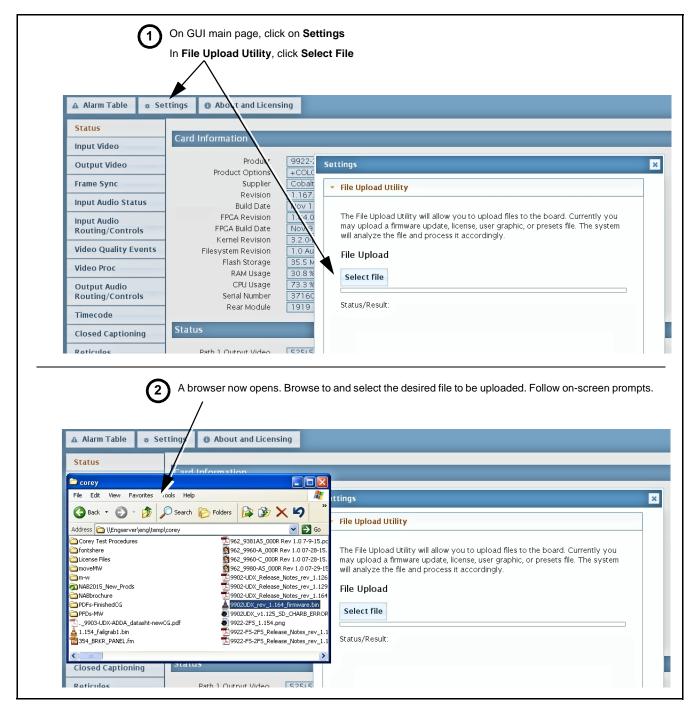

Figure 3-7 Uploads Using Web Interface/GUI

### **Front Panel User Menus**

All of the mode and parametric controls available using the web UI (as described in BBG-1050-EMDE-ANC Function Menu List and Descriptions) are available using the front panel display and arrow navigating buttons. Table 3-2 lists the menu structure and identifiers for these functions, along with page references for detailed information about the functions and its controls.

The front panel menus offers a true standalone means to configure the BBG-1050-EMDE-ANC with no connection to a network required, and is useful where changes need to be done immediately (or in emergency situations) without the benefit of network access. However, the web GUI provides greatly simplified user interfaces as compared to using this menu and the arrow controls. For this reason, it is **strongly recommended** that the web GUI Remote Control be used for all applications other than the most basic cases.

- Note: When a setting is changed using either the menu described here or the web GUI remote control, settings displayed are the settings as effected by the device itself and reported back to the remote control; the value displayed at any time is the actual value as set on the device.
  - Items other than status displays have an additional submenu where a selection for the item can be made. Some submenu items listed in Table 3-2 have additional nested submenus (denoted by \*). These multiple-level submenus are not listed here; refer to the referenced page number for more information.

Front Panel User Menus Table 3-2

| Menu>Submenu Items                                                                                                    | Menu>Submenu Items                                                                                                 | Menu>Submenu Items                                                 |
|----------------------------------------------------------------------------------------------------|----------------------------------------------------------------------------------------------------|--------------------------------------------------------------------|
| Status (pg 3-8)  Output Video SDI Input A SDI Input B SDI Input C SDI Input D GPI 1 GPI 2 Reference Card Voltage Card Power Card Temp(front) Card Temp (rear) Card Up Time Preset Engaged | Product Info (pg 3-8) Product Product Options Supplier Revision Build Date FPGA Rev FPGA Build Date S/N            | Network Settings (pg 3-3) IP Addr Netmask Gateway Mode (DHCP/Stat) |
| Timecode (pg 3-11)  Ref VITC Status  Input VITC Status  Input ATC LTC Status  Input ATC VITC Status  Output Status                                                                        | Presets (pg 3-21) Save/Delete Mode Select Preset Load Selected Preset Delete Selected Preset Load Factory Defaults |                                                                    |

3 Troubleshooting

### **Troubleshooting**

This section provides general troubleshooting information and specific symptom/corrective action for the BBG-1050-EMDE-ANC and its remote control interface. The BBG-1050-EMDE-ANC requires no periodic maintenance in its normal operation; if any error indication (as described in this section) occurs, use this section to correct the condition.

### **Error and Failure Indicator Overview**

The BBG-1050-EMDE-ANC itself and its remote control provide error and failure indications. Depending on how the BBG-1050-EMDE-ANC is being used (i.e, standalone or network controlled through DashBoard<sup>TM</sup> or a Remote Control Panel), check all available indications in the event of an error or failure condition.

The various BBG-1050-EMDE-ANC device and remote control error and failure indicators are individually described below.

Note:

The descriptions below provide general information for the various status and error indicators. For specific failures, also use the appropriate subsection listed below.

- Basic Troubleshooting Checks (p. 3-32)
- BBG-1050-EMDE-ANC Processing Error Troubleshooting (p. 3-32)

# BBG-1050-EMDE-ANC Front Panel Status/Error Indicators and Display

Figure 3-8 shows and describes the BBG-1050-EMDE-ANC front panel indicators and display. These indicators and the display show status and error conditions relating to the device itself and remote (network) communications (where applicable). Because these indicators are part of the device itself and require no external interface, the indicators are particularly useful in the event of communications problems with external devices such as network remote control devices.

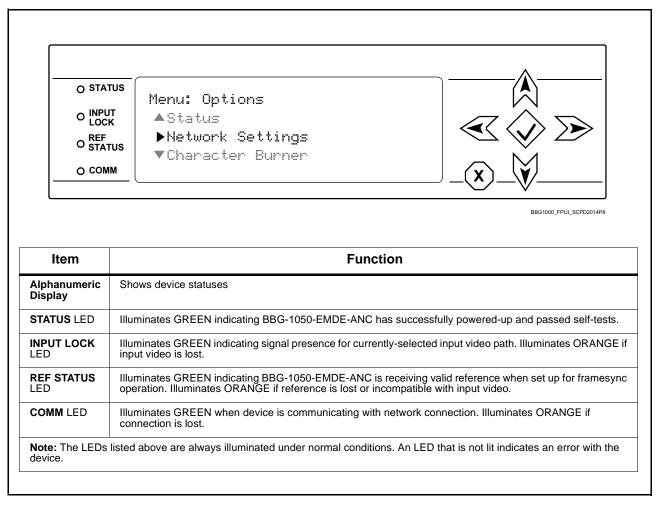

Figure 3-8 BBG-1050-EMDE-ANC Device Edge Status Indicators and Display

3 Troubleshooting

### **Basic Troubleshooting Checks**

Failures of a general nature (affecting many devices and/or functions simultaneously), or gross inoperability errors are best addressed first by performing basic checks before proceeding further. Table 3-3 provides basic system checks that typically locate the source of most general problems. If required and applicable, perform further troubleshooting in accordance with the other troubleshooting tables in this section.

Table 3-3 Basic Troubleshooting Checks

| Item                                                    | Checks                                                                                                    |  |  |
|---------------------------------------------------------|----------------------------------------------------------------------------------------------------|--|--|
| Verify power presence and characteristics               | On the BBG-1050-EMDE-ANC, in all cases when power is being properly supplied all indicators should be illuminated. Any device showing no illuminated indicators should be cause for concern.                                                                                                    |  |  |
|                                                         | Check the Power Consumed indication for the BBG-1050-EMDE-ANC. This can be observed using the Status front-panel or web UI pane.                                                                                                    |  |  |
|                                                         | <ul> <li>If display shows no power being consumed, either the frame power<br/>supply, connections, or the BBG-1050-EMDE-ANC itself is defective.</li> </ul>                                                                                                    |  |  |
|                                                         | <ul> <li>If display shows excessive power being consumed (see Technical<br/>Specifications (p. 1-6) in Chapter 1, "Introduction"), the<br/>BBG-1050-EMDE-ANC may be defective.</li> </ul>                                                                                                    |  |  |
| Check Cable connection secureness and connecting points | Make certain all cable connections are fully secure (including coaxial cable attachment to cable ferrules on BNC connectors). Also, make certain all connecting points are as intended. Make certain the selected connecting points correlate to the intended device inputs and/or outputs. Cabling mistakes are especially easy to make when working with large I/O modules. |  |  |
| Check status indicators and displays                    | On BBG-1050-EMDE-ANC front panel and web interface indicators, red indications signify an error condition. If a status indicator signifies an error, proceed to the following tables in this section for further action.                                                                                                    |  |  |
| Troubleshoot by substitution                            | All devices can be hot-swapped, replacing a suspect device with a known-good item.                                                                                                    |  |  |

### **BBG-1050-EMDE-ANC Processing Error Troubleshooting**

Table 3-4 provides BBG-1050-EMDE-ANC processing troubleshooting information. If the BBG-1050-EMDE-ANC exhibits any of the symptoms listed in Table 3-4, follow the troubleshooting instructions provided.

In the majority of cases, most errors are caused by simple errors where the BBG-1050-EMDE-ANC is not appropriately set for the type of signal being received by the device.

Note:

Where errors are displayed on both the BBG-1050-EMDE-ANC and network remote controls, the respective indicators and displays are individually described in this section.

Table 3-4 Troubleshooting Processing Errors by Symptom

| Symptom                                                                                                    | Error/Condition                                                          | Corrective Action                                                                                                    |  |
|----------------------------------------------------------------------------------------------------|--------------------------------------------------------------------------|----------------------------------------------------------------------------------------------------|--|
| BBG-1050-EMDE-ANC shows Unlocked message in BBG-1050-EMDE-ANC Info pane.                                        | No video input present                                                   | Make certain intended video source is connected to appropriate BBG-1050-EMDE-ANC video input. Make certain BNC cable connections are OK.                                                                                                    |  |
| Ancillary data (closed captioning, timecode) not transferred through BBG-1050-EMDE-ANC                          | Control(s) not enabled                                                   | Make certain respective control is set to <b>On</b> or <b>Enabled</b> (as appropriate).                                                                                                    |  |
|                                                                                                    | VANC line number conflict<br>between two or more<br>ancillary data items | Make certain each ancillary data item to be passed is assigned a unique line number.                                                                                                    |  |
| Selected upgrade firmware will not upload                                                                       | Automatic reboot after upgrade turned off                                | Device Presets > Automatically Reboot After Upgrade box unchecked. Either reboot the device manually, or leave this box checked to allow automatic reboot to engage an upgrade upon selecting the upgrade.                                                                                                    |  |
| Device does not pass video or audio as expected. Control settings spontaneously changed from expected settings. | Event-based preset inadvertently invoked                                 | Event-based preset loading ( <b>Presets</b> tab > <b>Event Triggers</b> sub-tab) should be set to <b>Disabled</b> if this function is not to be used. Read and understand this control description before using these controls to make sure engagement for all expected conditions is considered. See Presets (p. 3-21) for more information. |  |
| Device will not retain user settings, or setting changes or presets spontaneously invoke.                       | Event Based Loading sub-tab inadvertently set to trigger on event        | If event based loading is not to be used, make certain <b>Event Based Presets</b> is disabled (either using master <b>Enable/Disable</b> control or through events settings. See Presets (p. 3-21) for more information.                                                                                                    |  |

### In Case of Problems

### **Recovering Device From SD Memory Card**

New production devices come equipped with an SD card installed in a slot receptacle on the underside of the card. The data on this SD card can be used to restore a device should the device become unresponsive (can't communicate with DashBoard or other remote control). Recovering a device using the procedure here will restore the device to any installed option licenses and the most recent firmware installed.

1. (See Figure 3-9.) Make certain the device has the proper SD card installed in the under-card slot. If SD card is **not** installed, contact Product Support to obtain an SD card.

3 Troubleshooting

- Note: (Option +TTS only) Devices shipped with option +TTS use an SD card for the TTS library in addition to recovery files. If your +TTS-equipped device was received earlier than December 2015, your SD may not contain the recovery files. Contact Product Support to obtain the updated SD card containing both TTS library and SD recovery files.
  - If unit is a BBG-1000 Series device, remove the top cover before proceeding.

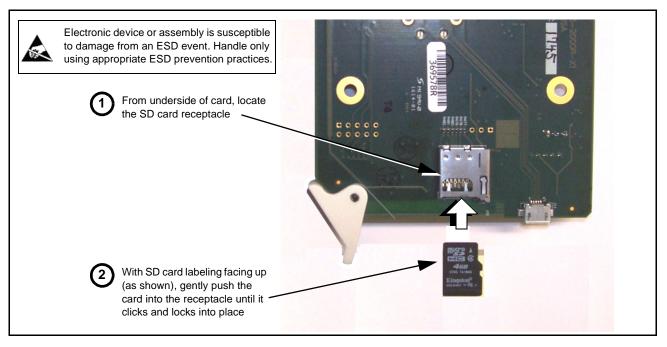

Figure 3-9 SD Card Installation

2. (See Figure 3-10.) With device powered-down, locate the **MMC BOOT** button on the card. Proceed as shown in picture.

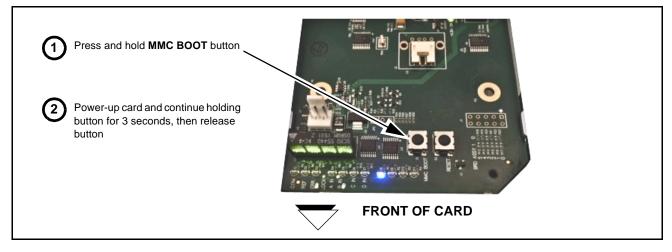

Figure 3-10 MMC Boot Button

- 3. With button now released, the card will begin reprogramming:
  - **COM** LED illuminates and remains illuminated.
  - When reprogram is complete, **COM** LED turns off, on, and then off again (entire process takes about 1-1/2 minute).
- **4.** Remove power from the card (remove card from slot or power-down BBG-1000 Series unit).
- **5.** Re-apply power to the card. The card/device will display as "*UNLICENSED*" in DashBoard/remote control.
- **6.** In Dashboard or web remote control, go to **Admin** tab and click **Restore from SD Card**. After about 1/2-minute, the card license(s) will be restored and device will be using its most recently installed firmware.
- **7.** Card/device can now be used as normal. On BBG-1000 Series unit, re-install top cover.

### **Contact and Return Authorization**

Should any problem arise with this product that was not solved by the information in this section, please contact the Cobalt Digital Inc. Technical Support Department.

If required, a Return Material Authorization number (RMA) will be issued to you, as well as specific shipping instructions. If required, a temporary replacement item will be made available at a nominal charge. Any shipping costs incurred are the customer's responsibility. All products shipped to you from Cobalt Digital Inc. will be shipped collect.

The Cobalt Digital Inc. Technical Support Department will continue to provide advice on any product manufactured by Cobalt Digital Inc., beyond the warranty period without charge, for the life of the product.

See Contact Cobalt Digital Inc. (p. 1-9) in Chapter 1, "Introduction" for contact information.

This page intentionally blank

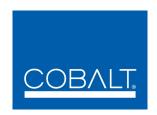

## **Cobalt Digital Inc.**

2506 Galen Drive Champaign, IL 61821 Voice 217.344.1243 • Fax 217.344.1245 www.cobaltdigital.com